Rev 2\_15\_2017

## **Viewing Test Results In the Maintain Sample Info Window**

You can open the sample record in SiteManager by navigating (see red rectangle below for path)to this window (red circle below):

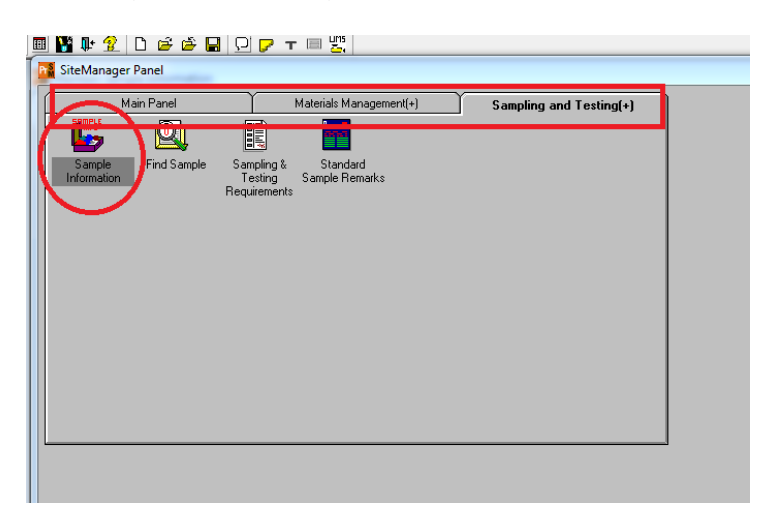

Once the window is open follow these steps:

- 1. Click the "Open" icon
- 2. Select the "Sample ID" column header.
- 3. Type the sample ID number into the "Find" field
- 4. Select the "OK" button

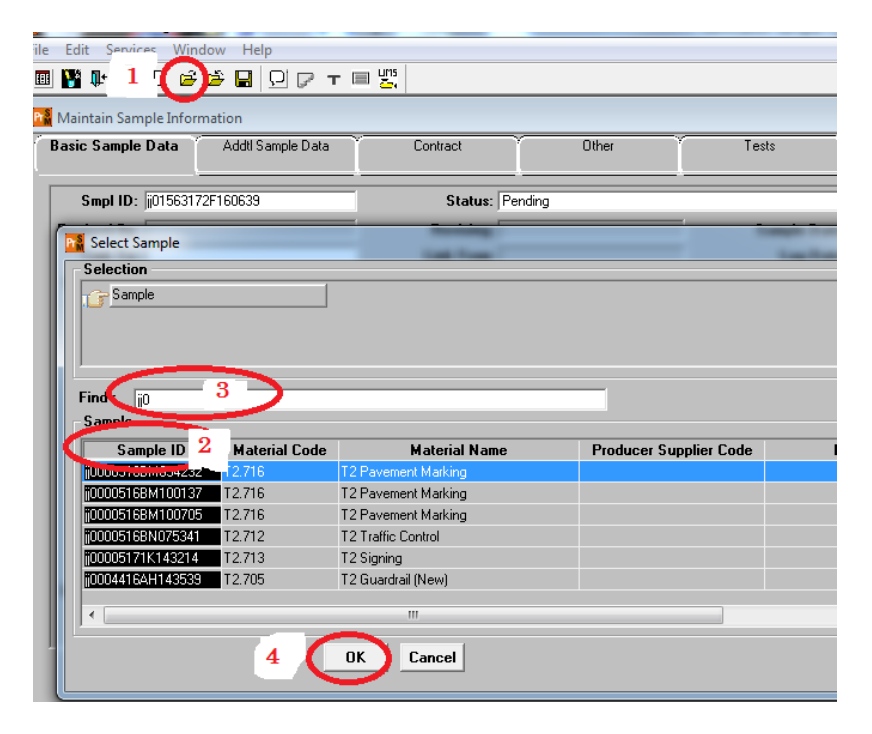

The sample will open. If you want to see test results:

- 1. click the "Tests" tab
- 2. click the test you want to see results for
- 3. click services
- 4. click Enter/View test data

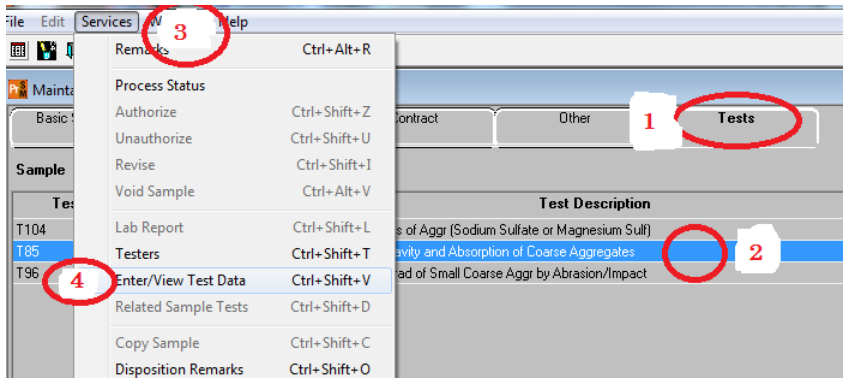

The test results will open in a new window. There is a print button if you want to print it out. Close the window and it will return you to the sample record.